### 学位授权审核材料填报客户端常见问题解答

#### **1.** 是否可以使用 **WPS** 进行模板编辑?

答:客户端生成的模板不可以使用 WPS 编辑,建议使用 Office2010/2013/2016/2019 中文版进行编辑。

### **2.** 各类表格中字体、格式、表格跨页是否可以调整?表格空行是否 可以删除?

答:填报模板字体、格式等为软件统一设定,无法进行字体及格 式调整、空行删除等操作。

#### **3.** 填写时填报模板频繁出现闪退、关闭情况,如何解决。

答:请更换一台没有安装过 WPS 的电脑,且该电脑应为 Win7 或 Win10 中文操作系统、系统内存为 4GB 及以上。同时建议填写时使 用 Word 左上角保存功能随时保存文档, 避免文件丢失。

### **4.** 填报表格过程中,打开输入窗体时,无法同时打开其他**"word** 文 档**"**复制内容。

答: 建议您将需复制的文档另存为其他非 word 格式, 然后再进 行复制操作。如:

(1)将需复制的文档另存为 RTF 格式 (菜单"文件"→"另存为"操 作,保存类型选择"RTF 格式(\*.rtf)"。)

(2)通过写字板方式打开刚保存的"RTF 格式文档"(选中并右击 鼠标, 选择"打开方式(H) ...", 并选择"写字板"→打开)。

(3)使用快捷键 Ctrl+C 复制,Ctrl+V 粘贴,但请注意检查粘贴内 容是否正确。

# **5.** 填写《申请博硕专业学位授权点简况表》**II-3** 骨干教师简况,已 经正常输入若干位教师信息,但在修改或继续输入时表格的内容变成 第 **1** 位教师信息。

答: 出现这种情况请关闭此 Word, 并且选择"不保存", 然后重 新打开 Word 进行修改,注意在修改或增加时,请务必耐心等待,待 "修改成功""更新成功"等类似提示出现后再进行其他操作。

### **6.** 填写模板中,专任教师合计、年均数等无法自动计算,总是显示 不正确的值。

答:输入完成后,请多次点击其他灰色输入框。

#### **7.** 客户端**"**生成上报文件**"**功能如何使用?

答:由单位统一"生成上报文件",各学位点无需使用此功能。

# **8.** 安装**"**学位授权审核材料填报客户端**-V2.0"**后,桌面的快捷图标下 方的名称为什么依然为**"**学位授权审核材料填报客户端**-V1.0"**。

答: 以上为正常现象, 只要确认安装包为 V2.0 版本即可, 如仍 担心版本错误,可进一步查看客户端"新建文档"界面下方重要说明, 如有 5 点重要说明则为最新版本。

#### **9.** 无法上传培养方案,出现提示**"**培养方案,需要先上传对应简况表**"**。

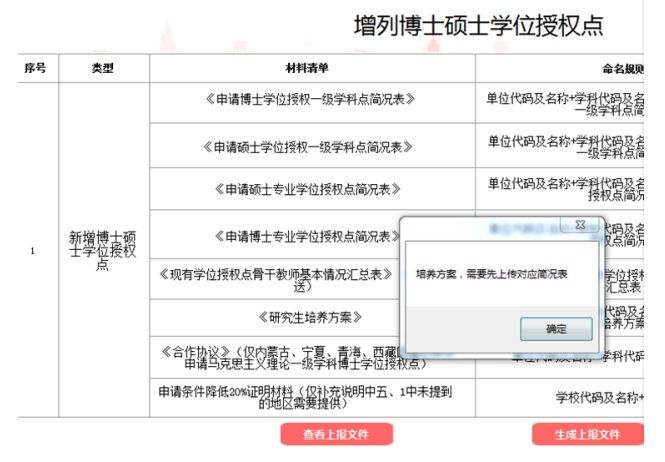

答:请检查培养方案文件名是否符合命名规则(注意检查是否有 空格)。文件命名规则为:单位代码及名称+学科代码及名称+博士/硕 士研究生培养方案,其中"+"表示文字连接在一起,最终文件名无"+"。

### **10.** "生成上报文件"时,材料上传显示"上传失败"?

答:①请仔细检查相关文件名是否符合命名规则(注意检查是否 有空格)。②请关闭 HP 安全保护或其他保护软件,或换一台电脑。

#### **11.** 学位授权审核材料填报客户端,浏览文件时,一直显示**"**正在校验,

#### 请不要进行任何操作**……"**如何解决?

答:①"彻底"卸载本机电脑上 WPS 等非 word 办公处理软件,重 启电脑后再次尝试。如果问题依然存在,请换一台从未安装过 WPS 等非 WORD 办公电脑。

②关闭 HP 安全保护或其他保护软件,或换一台电脑。

### **12.** 纸质版首页显示【修改内容】和【修改文档】等按钮,是否可以 删除?

答:不能删除,软件统一设定。

#### 13. 表格没有显示水印"草稿"或"正式版本", 怎么解决?

答:请先确定使用 Word2010~2019 等版本的情况下,Word 个性 背景设置"无"。但不同版本的 word, 设置的位置可能略有不同。

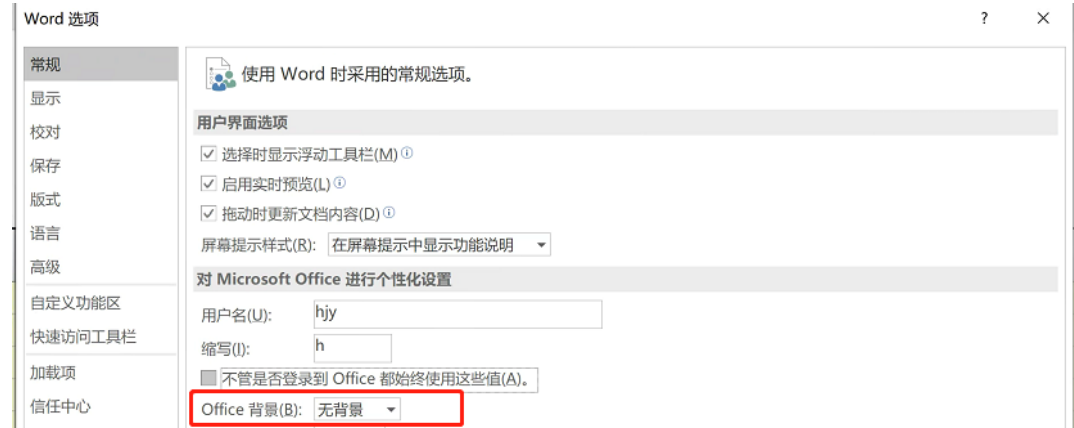

**14.** 打开现有学位授权点骨干教师基本情况汇总表或其他简况表时, 填写表格时出错,错误代码为 **4605**。

答: 选择 word 菜单"视图"→"编辑文档", 然后再填写。

#### **15.** 单击模板中的【单击输入】,弹出要求输入 **Project** 密码对话框。

答:关闭 HP 安全保护或其他保护软件,或换一台电脑。

#### **16.** 单击各类表格中的【单击输入】,出现错误如下图所示:

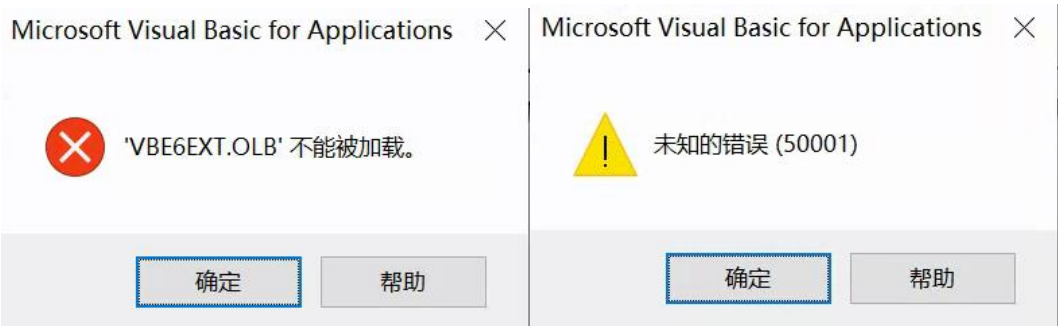

答: 请卸载 WPS, 重装 Office 软件, 或换一台未安装过 WPS 且 符合填报环境的电脑。

**17.** 填写过程出现如下提示如何解决?

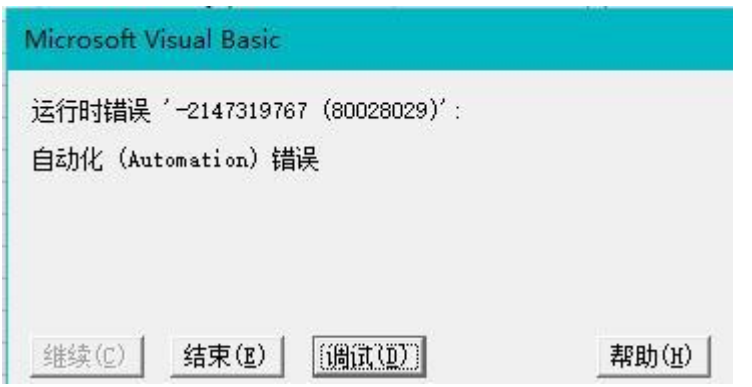

答:Office 安装存在问题,请重装 Office 软件,或换其他电脑进 行操作。

**18.** 《申请博硕专业学位授权点简况表》,进行【内容逻辑检查】时显 示如下提示:

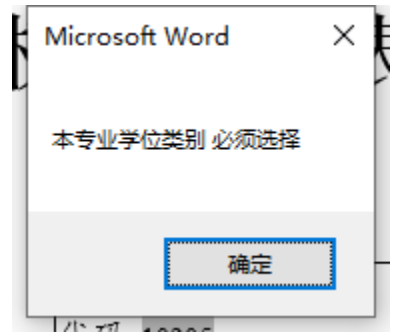

答:这一般是文档损坏引起的问题,请联系教育部学位中心获得 技术支持。

**19.** 填写时出错下方提示,如何解决?

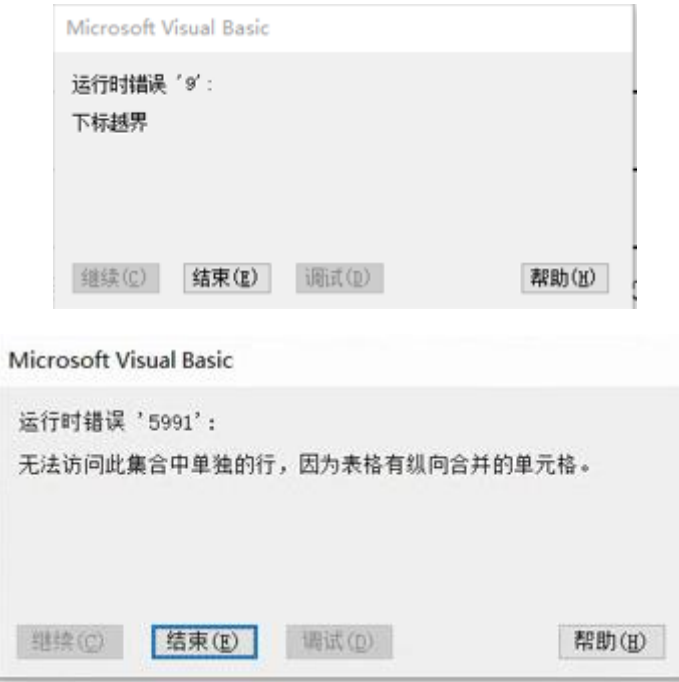

答:这一般是文档损坏引起的问题,请联系教育部学位中心获得 技术支持。